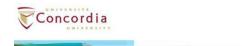

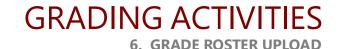

## UPLOADING YOUR GRADES FROM EXCEL TO THE STUDENT INFORMATION SYSTEM

# IMPORTANT INFORMATION

# Please read this before selecting an option below

- MULTIPLE PROFESSORS GRADING THE SAME CLASS You should ensure that you all co-ordinate with each other, allowing the 1<sup>st</sup> professor who will grade to download the roster and upload their grades. After that, the 2<sup>nd</sup> professor in line should download the roster and upload their grades, and so on.

  If you do not do this, it is possible that the previously uploaded grades will be erased.
- POTENTIAL GRADUATE ROSTERS The upload of grades from Excel is not available for Potential
  Graduate Rosters. You should continue to enter these grades manually into the Student Information
  System before submitting them.
- For the best experience, you should ensure that the BROWSER YOU ARE USING IS FULLY UP TO
  DATE. The recommended browser for using the Faculty Centre is Mozilla Firefox.

What do you want to do? (click the link if using an electronic copy of this document)

A. <u>Download the excel template and enter your grades</u> (page 2)

B. Upload the grades you have entered on the excel template (page 4)

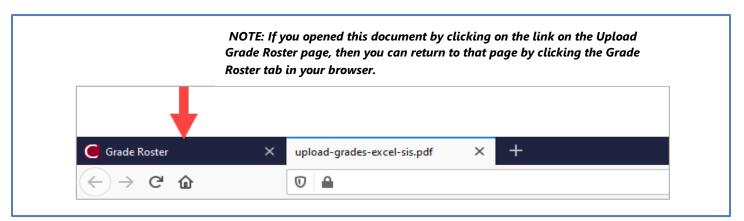

# Download the excel template and enter your grades

NOTE: If you opened this document by clicking on the link on the Upload Grade Roster page, then you can proceed to STEP 3

## To download the grade roster to Excel:

**Important!** Verify the term displayed in the page '**My Schedule'** to confirm you are in the right term.

1 Click the **Grade Roster** icon for your class.

The Grade Roster page is displayed.

Click the Upload Grade Roster button located at the bottom of the Grade Roster page.

The Grade Roster Upload page is displayed

Click the **Download Roster to Excel** button to retrieve the .csv file containing the grade roster.

The grade roster is downloaded into Excel.

**Note:** The name of the grade roster file includes the term, course name, number/section, date and time.

In this example, the name of the file is: 2202\_COMP\_232\_S\_2021-01-18.17.55.05.csv

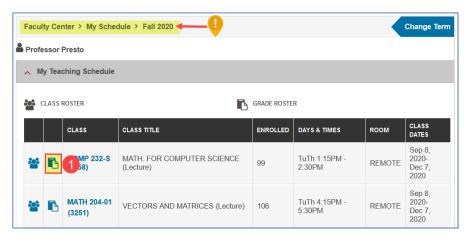

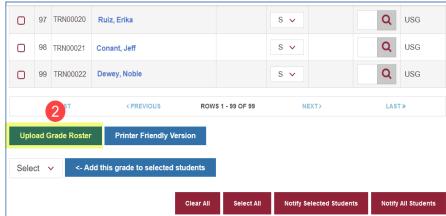

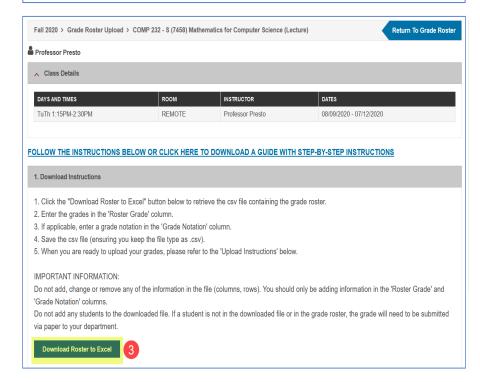

## To enter your final grades in the downloaded file:

- 4 Enter the grades in the **Roster Grade** column.
- **5** If required, enter a grade notation in the **Grade Notation** column.

**Note:** Do not enter anything in the Official Grade column.

6 The DSC grade appears in the **Official Grade** column.

**Note:** If an official grade already exists, you should not enter anything in the Roster Grade or Grade Notation columns.

- **7** Click **Save** to save the .csv file.
- 8 Click **Yes** to keep the workbook in the .csv file format.

**Note:** The file must be saved as a .csv file type.

- $oldsymbol{9}$  Click the  $oldsymbol{\mathsf{X}}$  to exit Excel.
- Click **Don't Save** as the .csv file was saved previously.

The file 2202\_COMP\_232\_S\_2021-01-18.17.55.05.csv is saved.

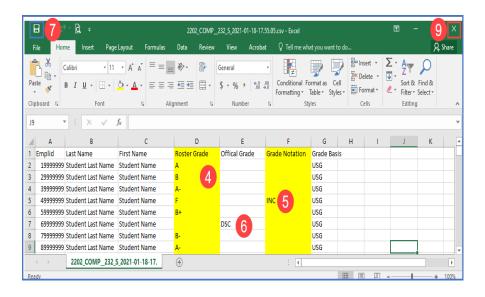

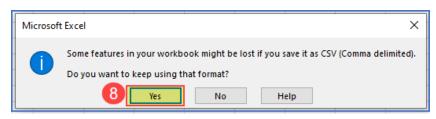

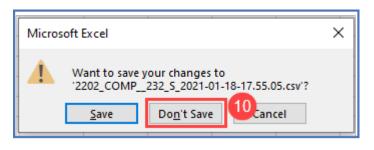

# Upload the grades you have entered on the excel template

#### To upload the file to the Grade Roster:

Click the Grade Roster icon for your class.

The Grade Roster page is displayed.

2 Click the **Upload Grade Roster** button located at the bottom of the Grade Roster page.

The Grade Roster Upload page is displayed.

## To upload the file to the Grade Roster:

- Click Upload Excel File to upload the file.
- Click Chose File. The File Locator opens where you can navigate to the location of your file. Select the grade roster file.
- 6 Click Upload.

The validation page is displayed which will show any errors in the file you uploaded.

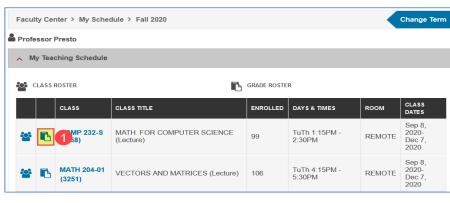

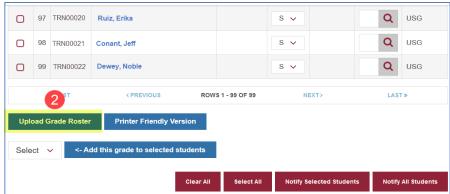

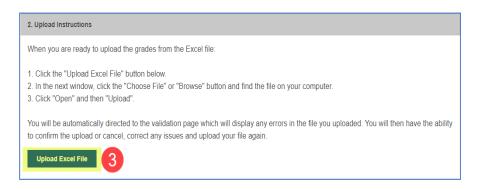

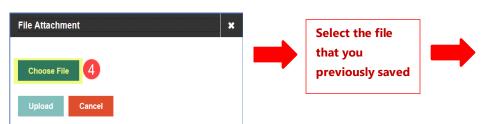

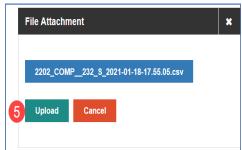

# Once the file is uploaded, it is important to verify the Error Log.

In this example, the Uploaded file validator results indicate **NO ERRORS FOUND**.

**Note**: If the Uploaded file validation results indicate **ERRORS FOUND**, review the errors. You have the choice to upload the grade roster for any student NOT on the error log or Cancel.

For more information on the error messages in the Grade Roster Upload Process refer to the **Error Messages Table** on the last page of this document.

- Click Upload Grade.
- Click OK.

The grades will upload and are automatically saved in the Grade Roster.

IMPORTANT: The grades are Not
Submitted. To submit the grades for
approval, you MUST complete steps 9 and
10 below.

## To submit your grades for review:

- Select the Approval Status Submit for
- Review. Click Save.

Your grades are submitted for review.

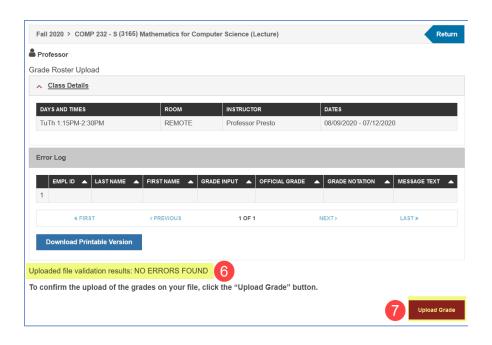

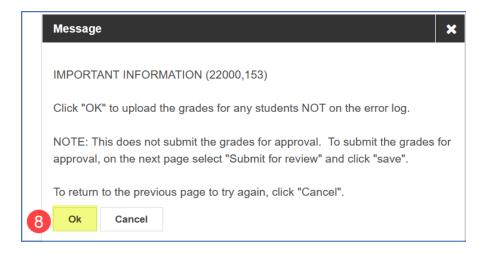

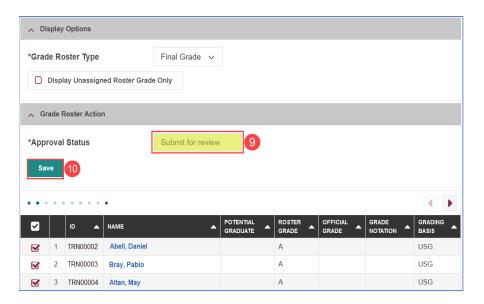

# **Error Messages Table**

| MESSAGE                                                                          | WHY IT MIGHT APPEAR                                                                                                    | WHAT YOU SHOULD DO                                                                                                    |
|----------------------------------------------------------------------------------|----------------------------------------------------------------------------------------------------|----------------------------------------------------------------------------------------------------|
| The grade entered is not valid for this class.                                   | If you try to upload a grade that is not available for the class.                                                                                                    | <ul> <li>Go back to the main grade roster and check the options available in the drop-down list.</li> <li>Check the relevant section of the academic calendar or speak to your department for guidance.</li> </ul>                                                                                                    |
| The grade notation entered is not valid for this class.                          | If you try to upload a grade notation that is not available for the class.                                                                                                    | Go back to the main grade roster and check the grade notation available in the look-up list.                                                                                                    |
| An Official Grade already exists for this student, or the student has a DISC.    | You have entered a grade or a grade notation for a student who already has an official grade in the system (incl. a DISC).                                                                                                    | <ul> <li>Ignore that error and proceed to upload the<br/>grades. The information entered for this student<br/>will not be updated.</li> </ul>                                                                                                    |
| The student ID number cannot be found on the grade roster.                       | <ul> <li>You may have changed one of the student ID numbers on the file in error.</li> <li>You may have tried to add a student to your file that is not on the grade roster in the system.</li> <li>You may have downloaded the roster file but then subsequently the student has been retroactively dropped from the course.</li> </ul> | <ul> <li>Do not change any of the Student IDs in the file. Go back and amend any that you have changed (you can verify with the grade roster in the SIS).</li> <li>You should not add any students to the file. If a student is not on the grade roster (and therefore the downloaded file), just upload other student grades.</li> <li>If it is because the student has been late-dropped from the class, ignore that error and proceed to upload the grades. The information you entered for this student will not be updated.</li> </ul> |
| This student has already had a grade submitted on the Potential Graduate Roster. | You have entered a grade or a grade notation for a student who has already had a grade submitted for review on the Potential Graduate Roster.                                                                                                    | <ul> <li>Ignore that error and proceed to upload the<br/>grades. The information entered for this student<br/>will not be updated.</li> </ul>                                                                                                    |
| You cannot enter data in the Official Grade column of the file.                  | You have entered data into the Official grade column of the file.                                                                                                    | Cancel, edit and then re-upload your file.                                                                                                    |

If you have any questions or need further assistance, please contact the

PRESTO Team by email: <a href="mailto:prestosis@concordia.ca">prestosis@concordia.ca</a>

If you have any technical issues, please contact the

IITS Service Desk by email: <a href="mailto:help@concordia.ca">help@concordia.ca</a>